## **Guide to migrating data between cloud storage accounts**

iCloud and Google Drive

SJI Junior School 11 October 2021

Summary : To migrate data from one cloud storage to another, we will need to use a computer and a browser to copy data to the local drive, before re-uploading them to the new cloud storage.

Do the below steps on a computer, not on the iPad.

Step 1 : Sign into existing Google Drive account

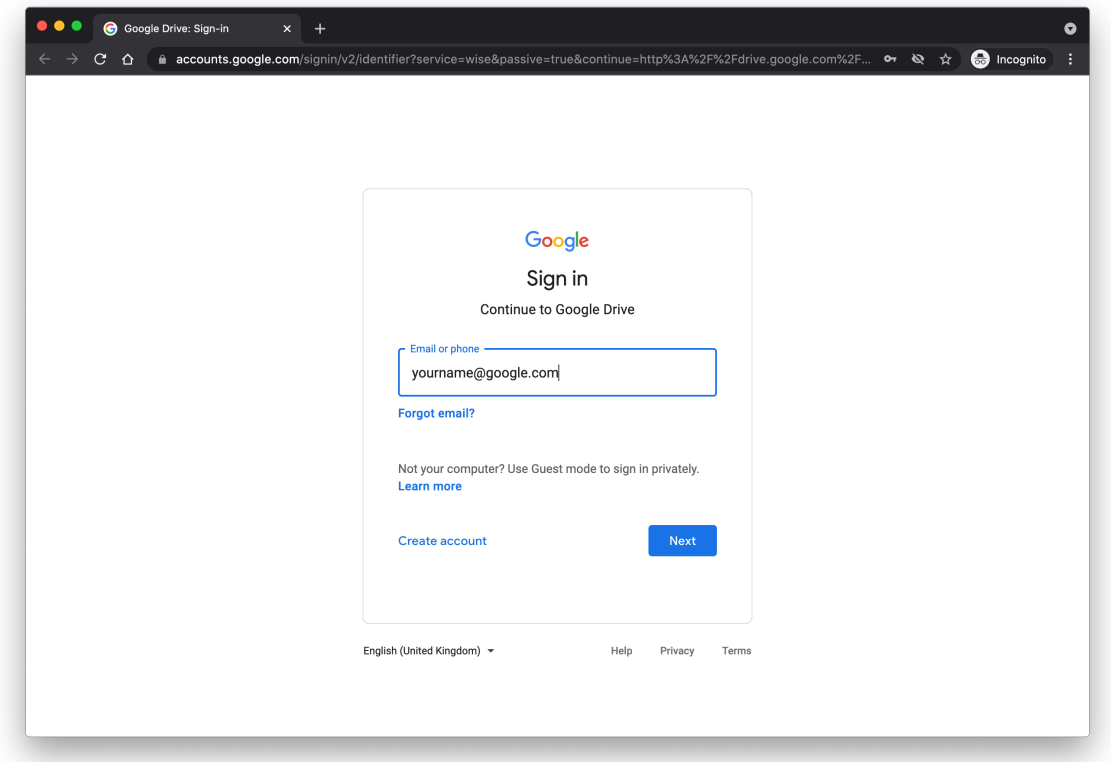

Step 2 : Navigate to the files and folders that you wish to migrate. Select them and right-click to "Download"

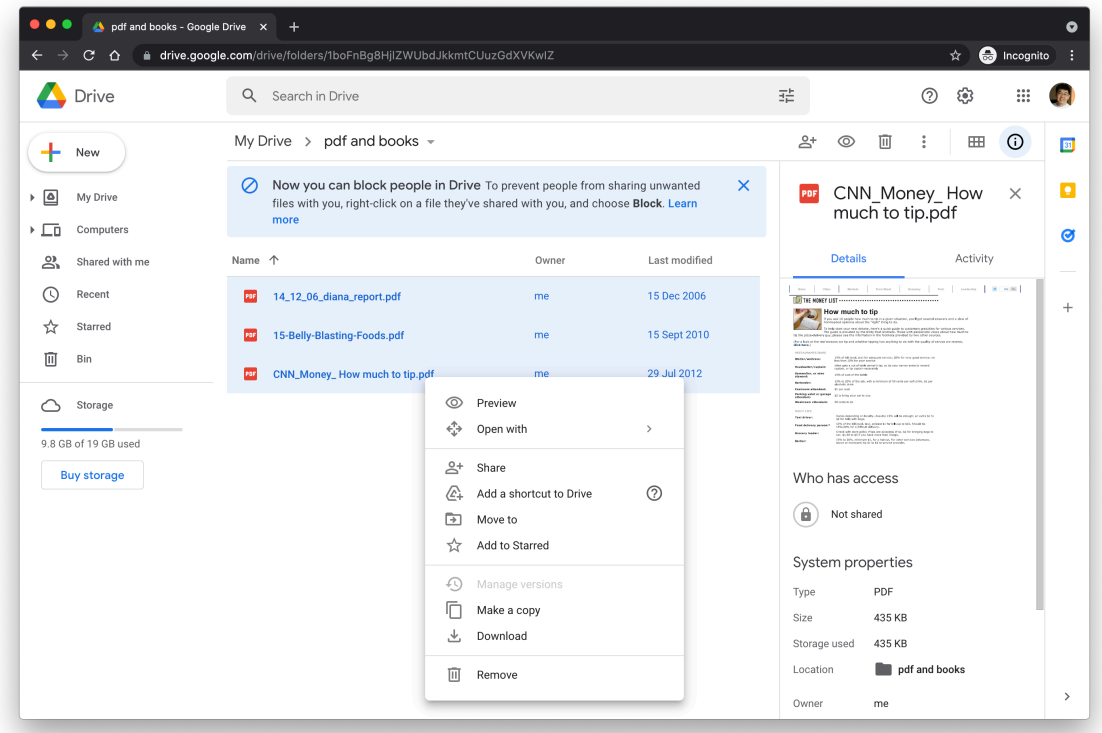

Step 3 : Sign out from existing Google Drive account and sign in to the new Google Drive account that you wish to migrate the date to.

Step 4 : Click on New on the top left corner and upload your files and folders from your local drive.

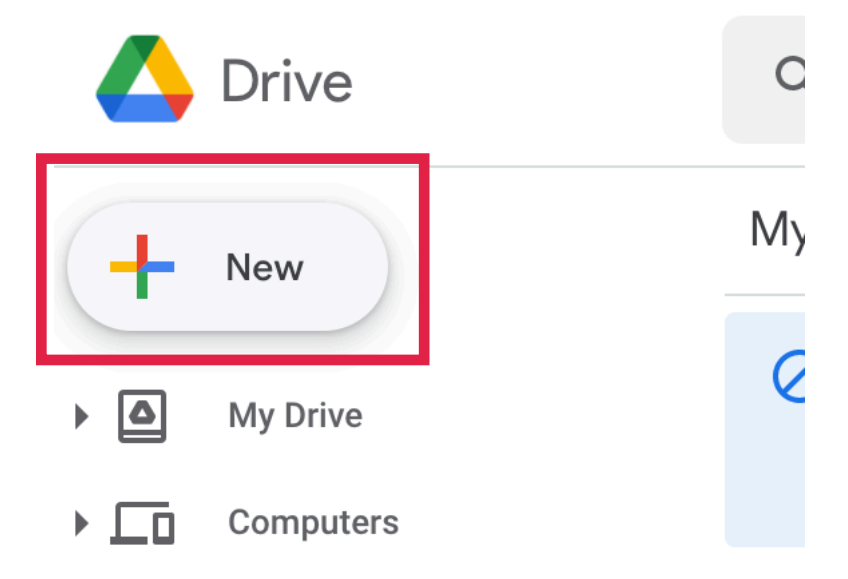

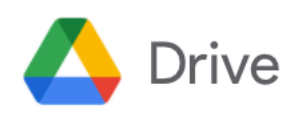

Q Search in

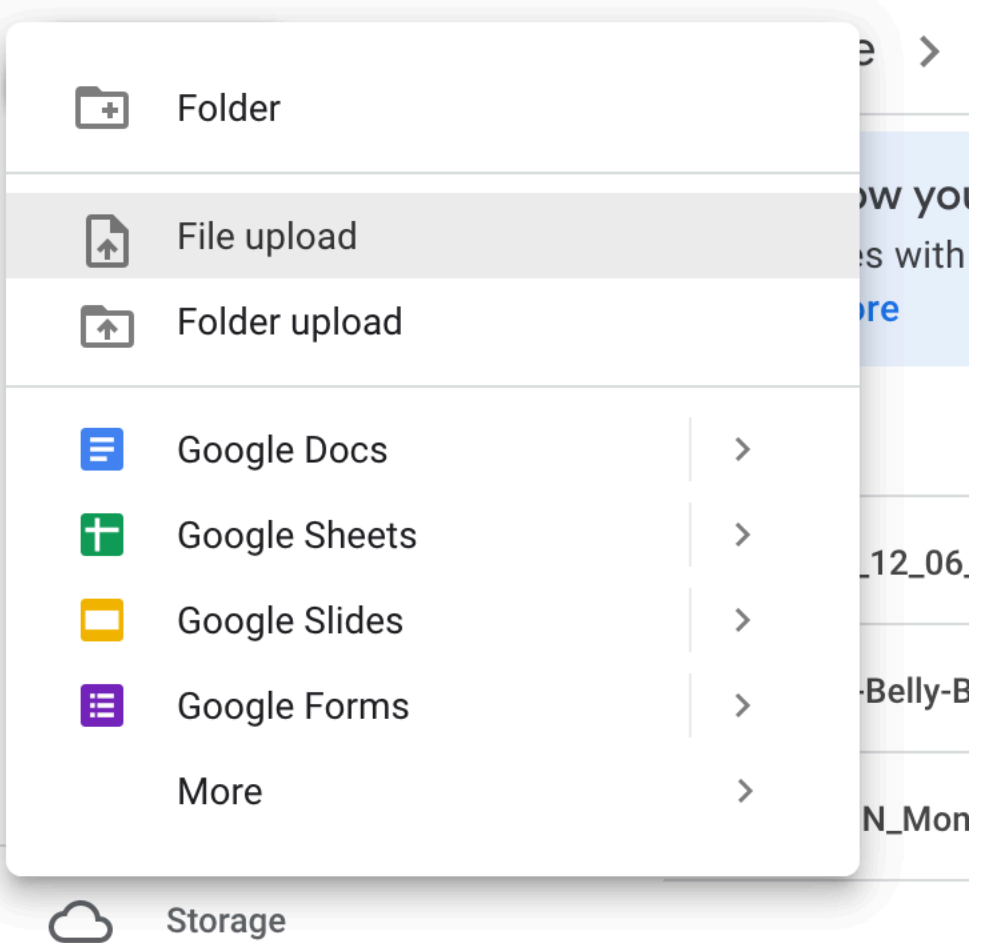

Step 5 : Similarly, to migrate to a new Apple ID (iCloud account), sign into existing Apple ID at [www.icloud.com](http://www.icloud.com).

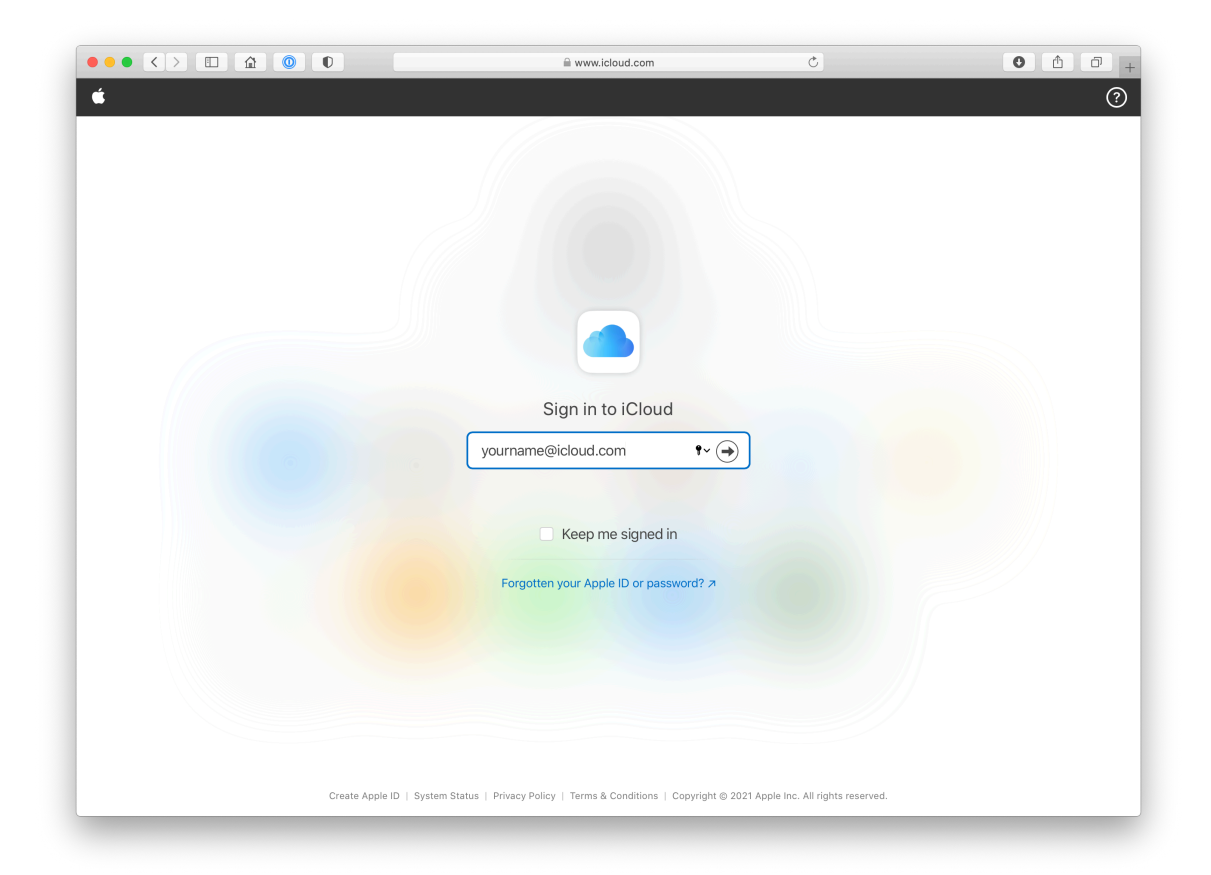

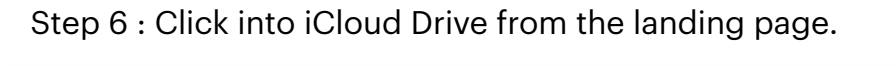

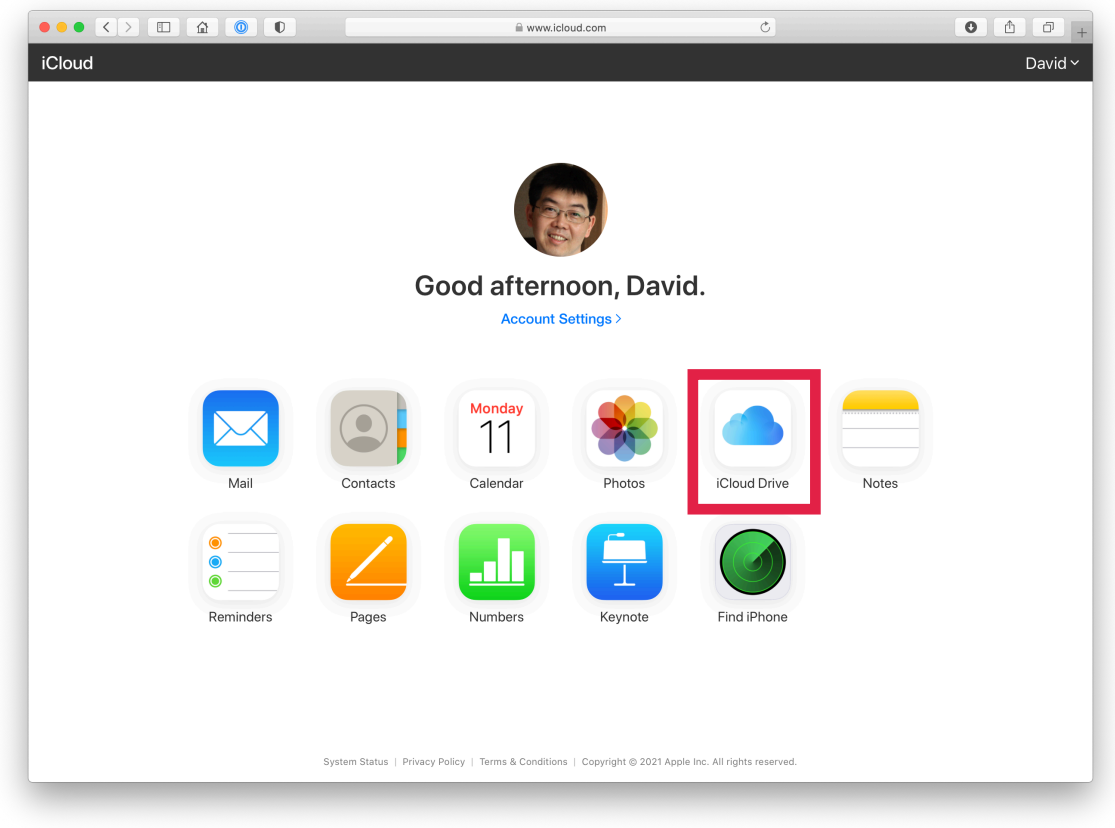

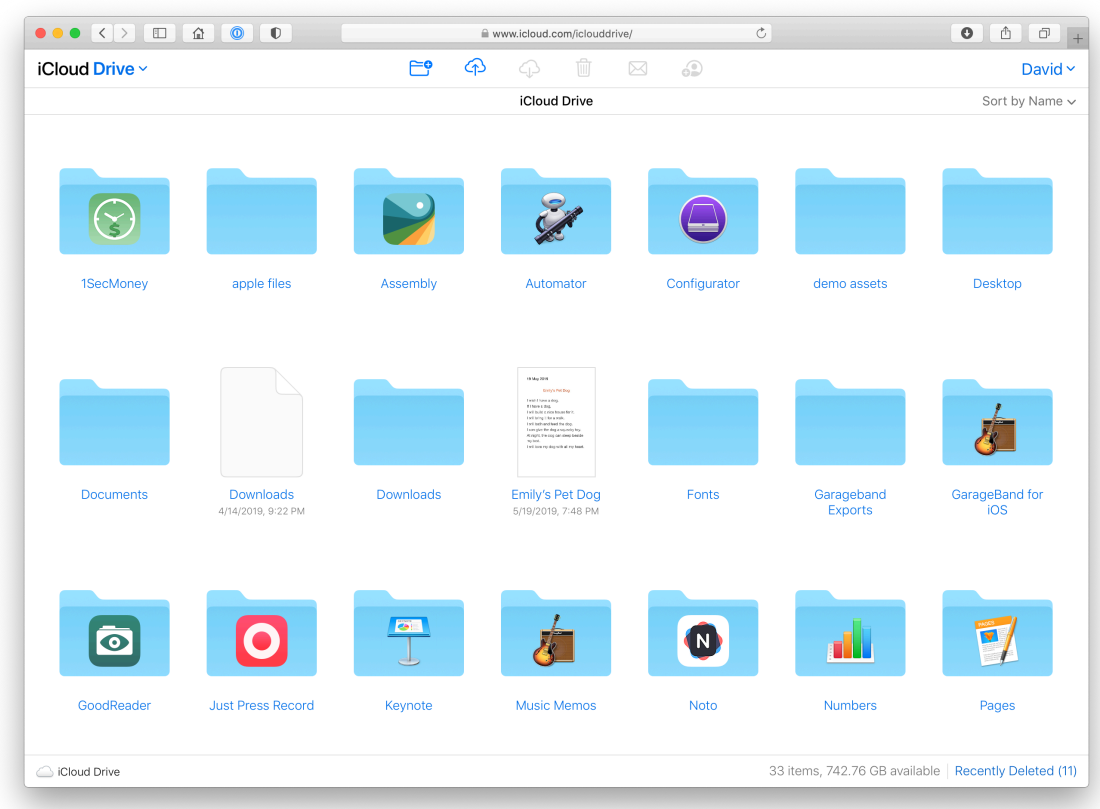

Step 7 : Navigate to the file / folder and select it.

Step 8 : You may not be able to select the folder, so select each file within a folder and click the Download icon along the top.

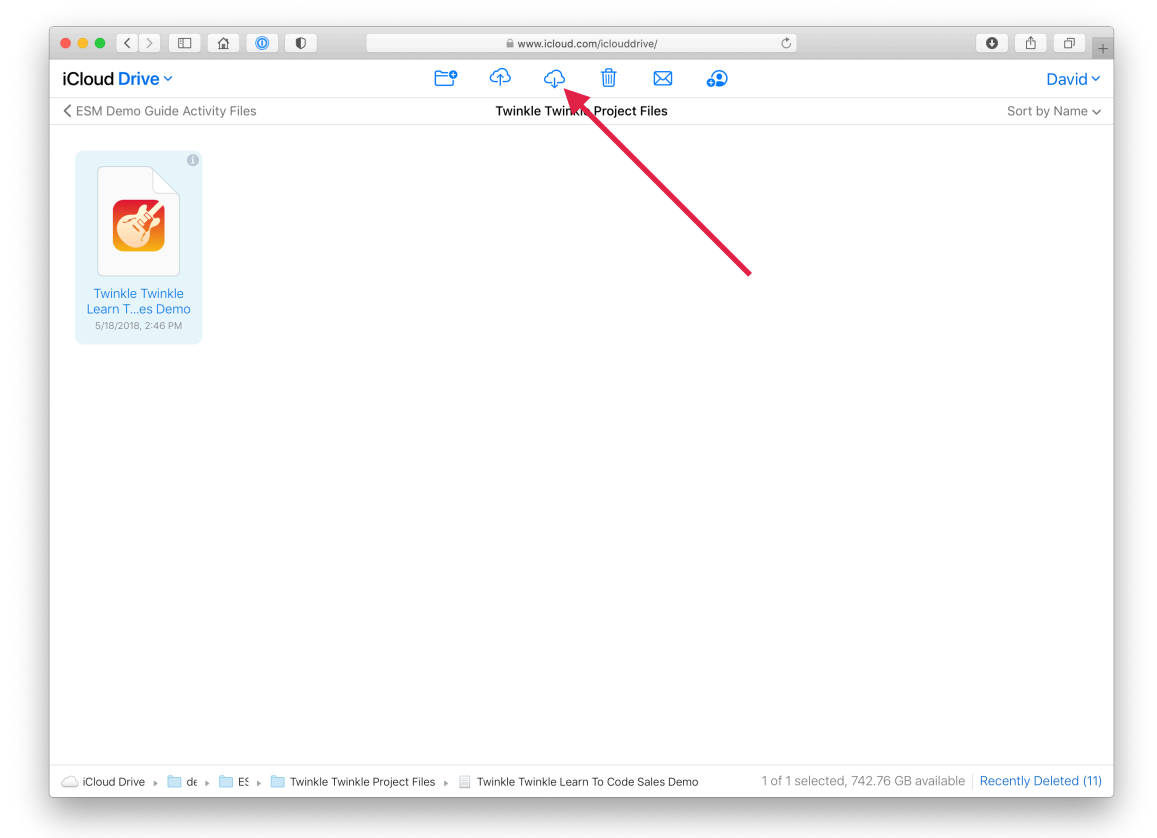

Step 9 : Download all the files you wish to migrate to the local drive on the computer.

Step 10 : After downloading all your files from the previous Apple ID, sign out from iCloud Drive.

Step 11 : Sign into the new Apple ID and go into iCloud Drive.

Step 12 : Click on the "Upload" icon to select the files you wish to copy into iCloud Drive.

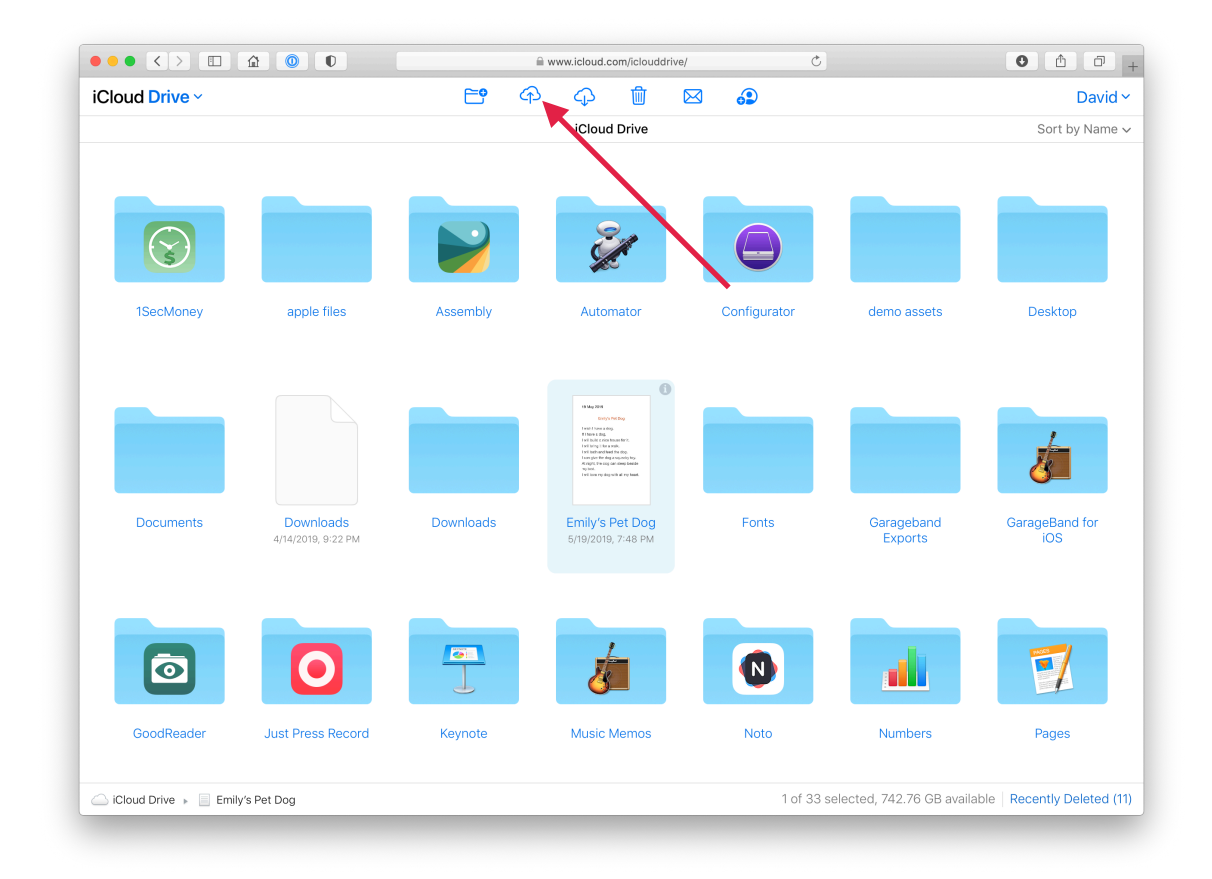

Step 13 : Once everything is done, sign out from all accounts on the computer.

Step 14 : On the iPad, sign into Google Drive and iCloud Drive. Allow some time for synchronisation and you will see all the files that you have uploaded.